# InDesign による EPUB&PDF の作り方

#### 電子書籍の表示形式 (Display Format) とデ  $\mathbf{1}$ ータ書式 (Data Format)

電子書籍 (eBook: electronic Book) には、一 昨年のベストセラー小説「もしドラ」こと、「も し高校野球の女子マネージャーがドラッガーの 『マネジメント』を読んだら」の eBook は、ダイ アモンド社のビューアー: DReader (昨年 BookPorter と名称変更) で、表示する文字の書 体、サイズ、行送り、色などを自由に変更するこ とができます. この変更に伴って eBook 全体のペ ージ数も変更されますので、例えば授業などで何 ページを開いて下さいと言っても、各自のページ が必ずしも合っていないので、「第何章の第何節」 というように指示しなければなりません. この表 示形式を「リフロー型」と言います。図1はリフ ロー型の表示形式の例です。文字サイズを変更す ると、18 ポイントで 418 ページの eBook が 22 ポイントでは 575 ページに変わっていることが 分かります. この DReader=BookPorter では文 字サイズの変更設定を保存して、初めて行送りが 行われますが、シャープ GALAPAGOS の XMDF

(ever-eXtending Mobile Document Format) 書 式では、2本の指で画面を広げる=ピンチアウト 操作をすると、動的に文字サイズの変更と行送り が行われます. iPad 上の iBooks や Sony の Reader などの EPUB (イーパブ: Electronic PUBlication) 書式の eBook では、文字サイズの 設定後に、自動的に行送りが行われ、ページの再 総合情報基盤センター 教授 高井 正三

編成が行われます. EPUB は米国の IDPF

(International Digital Publishing Forum)が策 定したデータ書式ですが、現在のバージョンは EPUB3.0 で、段落・縦書き・ルビなどに対応し ています. Just System 社の「一太郎 2012 承」 や Adobe InDesin 5.5 を使えば、EPUB3.0 の eBook を作成することができます.

一方、文字サイズやレイアウトなどは変更でき ませんが、誌面の一部を拡大表示して、前後左右 に移動して閲覧できる表示形式を「レイアウト型」 と言います. データ書式は Adobe System 社の PDF (Portable Document Format) がこれに該 当します. PDF 書式は2008年7月にISO 32000-1 として国際標準規格となっていて、EPUB ととも に、国際標準のデータ書式となっています. Google エディション,現在の Google eBookstore では、EPUB/PDF 形式で 300 万冊を超える eBookをサポートしています. 既に著作権の切れ た書籍は無料で購入することができます.

なお, eBook の Data Format にはこの他, Amazon Kindle Store が採用している AZW. 国 内の Voyager が採用している「.book」,シャー プの XMDF などがありますが、eBook を読むた めのソフトウェア=Viewer を介して、これらの データ書式は Tablet PC や NotePC, SmatPhone 上に表示して、あるいは専用の eBook 端末, Kindle や SONY Reader に表示して読み出すこ とができます.

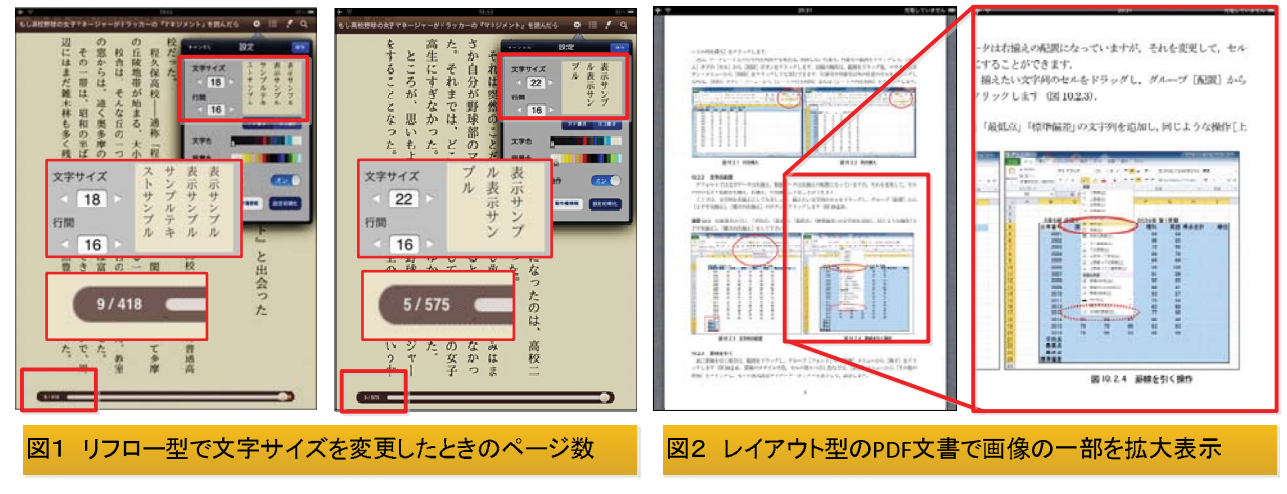

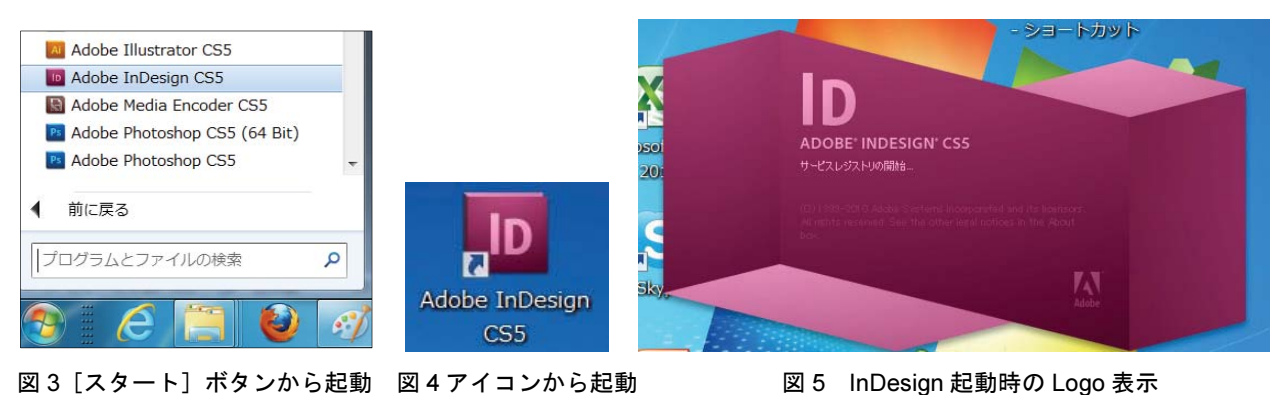

図3 [スタート] ボタンから起動 図4アイコンから起動

#### 2 InDesign CS5 での必要な操作

教育用端末室の Adobe InDesign CS5 を使って EPUB 形式や Interactive PDF 形式の eBook を 作成するには、以下のような操作が必要になりま すので、大橋幸二著「InDesign で作る電子書籍 EPUB&PDF 完全ガイド (MdN コーポレーショ  $\vee$ , 2011.05.01, ISBN978-4-8443-6194-7) |  $\&$ 参考にしながら、必要な操作の習得に挑戦してみ ましょう. ここでは動画を含む EPUB を作成し ます.

- (1) InDesign の起動と終了
- (2) 新規ドキュメントの作成
- (3) 段落スタイルの登録
- (4) テキストの配置
- (5) 画像の配置
- (6) 動画の配置
- (7) 目次の作成
- (8) EPUB の書き出し
- (9) テキスト・エディタを使った EPUB の修 正編集

#### 2.1 InDesign の起動と終了

InDesign の起動は、 [スタート] ボタンから 「すべてのプログラム] → 「Adobe Master Collection] → [InDesign CS5] を選択するか, アイコン「InDesign」をダブルクリックします.

InDesign 起動時のロゴが表示され、InDesign の初期画面が表示されます.

正常に起動すると、図6のような初期画面が表 示されますので、新規ドキュメントの作成には, 中央メニュー・ダイアログから「新規作成」→「ド キュメント」をクリックします(図7).

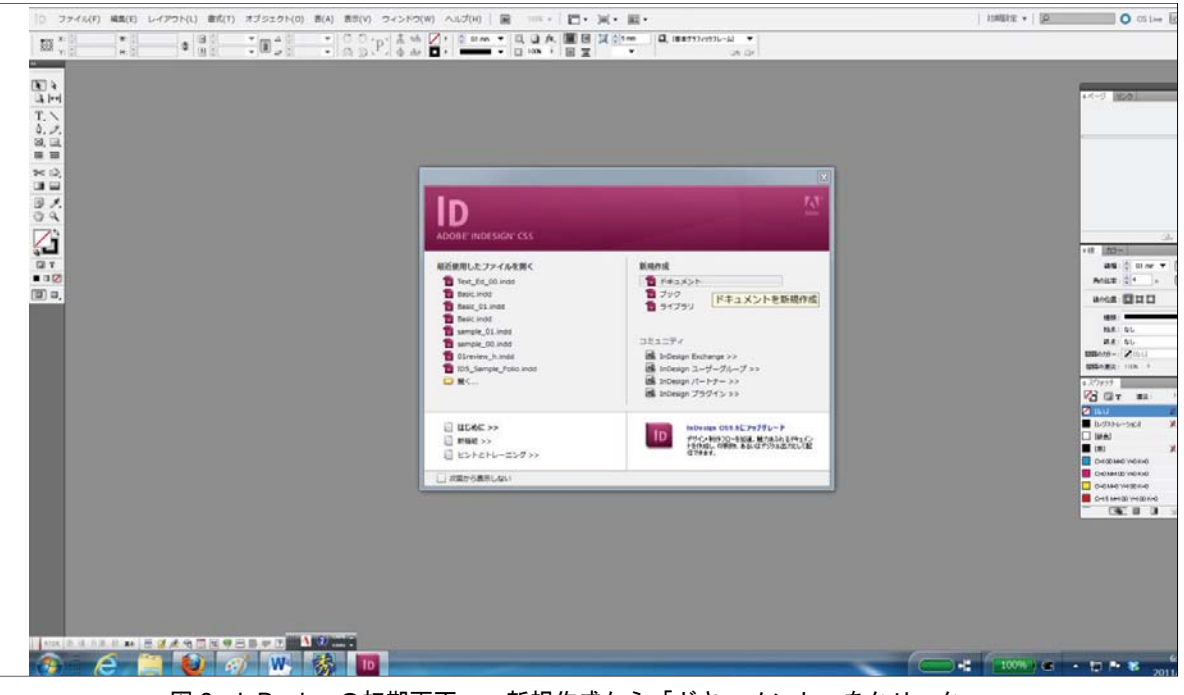

図 6 InDesign の初期画面 新規作成から「ドキュメント」をクリック

 $vol.9$ 2012 8-17.

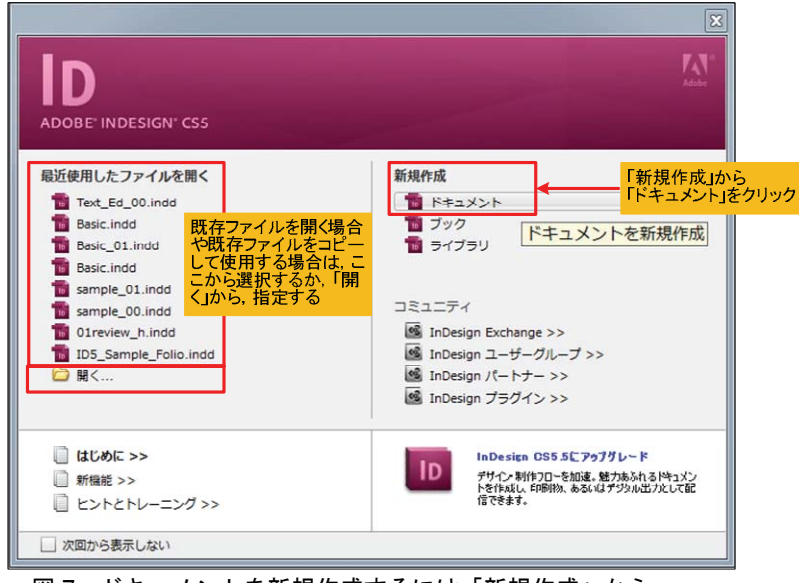

図7 ドキュメントを新規作成するには「新規作成」から 「ドキュメント」をクリック

## 2.2 EPUB の構造

EPUB ファイルはは XHTML と CSS 及び画 像/映像で作成されたコンテンツ・データ Contents Data と, XML などで記述された目 次などの関連データを zip 形式で圧縮されたフ ァイルです.

EPUB ファイルの拡張子は「.epub」ですが,

「.zip」に変更して、ファイルを解凍し、内包 されているファイルを確認し、追加や XHTML ファイルの編集を行うことができます.

図 8 は, 「Computer\_History\_06.epub」に おけるファイルの構成です.

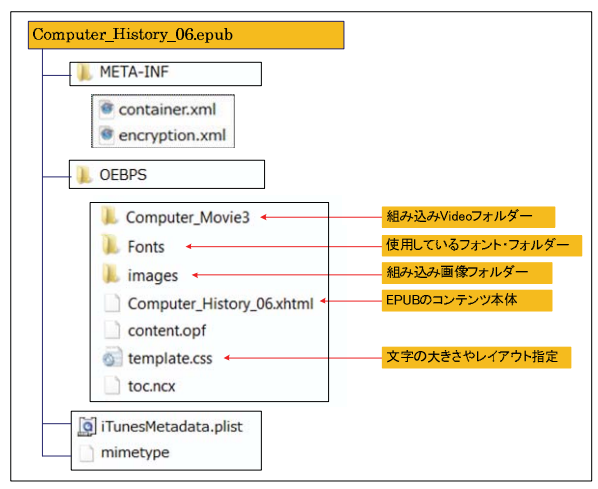

## 図 8 FPUBのファイル構成

## 3 ページ・デザイン

新規ドキュメントは、プロファイル「Web」 を選択し、以下のようにページを設定します (図9).

1) ドキュメント・プロファイル で「Web」を選択.

2)ページ数は当初の見積もりで、 適宜設定. ここでは「14」ページ, 開始ページ番号「1」に設定.

3) 見開きページにチェック. マ スターにテキストフレームにチェ ック.

4) ページ・サイズを「1024×768」 に設定.

5) 方向は「横置き」, 綴じ方を 「左綴じ」に設定.

6)裁ち落としの「天」「地」「左」 「右」の中で「天」を「0 px」と

して、「すべて同一の設定」を押下.

## 新規ドキュメント

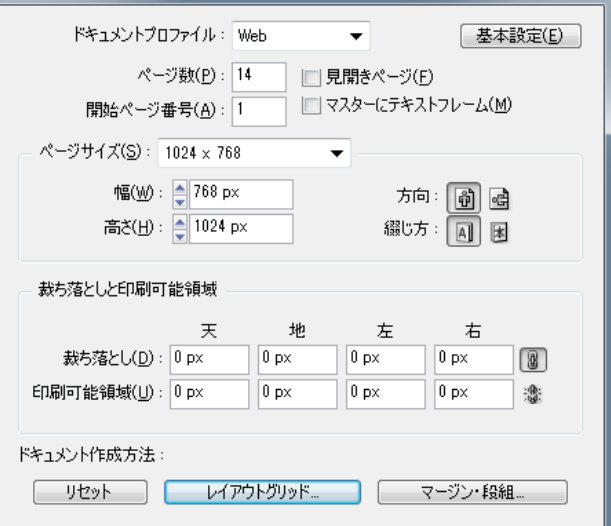

#### 図9 新規ドキュメントのプロファイル設定

7)「マージン・段組」の設定

「天」「地」のマージンを「147.5 px」に 設定.

「左」「右」のマージンを「110.5 px」に 設定。

段組は「1」段, 間隔は「36 px」, 組み 方向は「横組み」で、レイアウト調整を有効に するにチェック

以上の設定を確認して「OK」ボタンを押下 します (図10).

以上は、iPad の iBooks の表示領域 (547px ×800px) に合わせて、547px×729px として います.

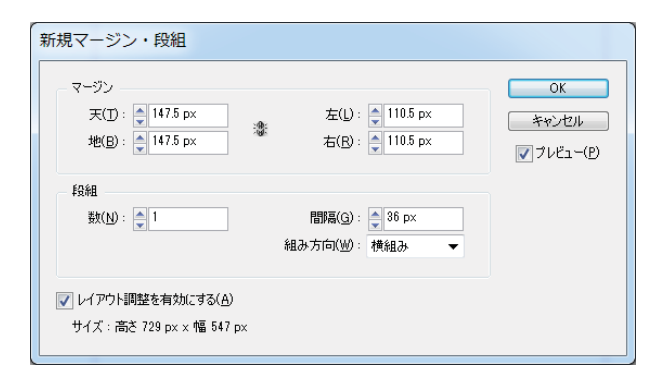

図10 新規マージン・段落の設定

#### 4 段落スタイルの登録

ドキュメントのページ・デザインを作成した 後は、ダミー・テキストを配置するなどして, 本文や見出しなどの段落スタイルを作成しま す. 段落スタイルのスタイル名は、HTMLのタ グ名と同名にしておきます. 例えば、パラグラ フの「p」とかパラグラフの第1を表す「p1」 などに設定します。ここでは「本文ー1」とし て、話しを進めます.

## 4.1 新規段落スタイルの作成

新規段落スタイルの作成は、最初にダミー・ テキストを登録してから、図 11の手順で行い ます. [書式] メニューから [段落スタイル] を選択し、「新規スタイルを作成」ボタンをク リックして「段落スタイル編集」ダイアログ・ ボックスを表示します。ここで段落のスタイル

名を「本文ー1」として「OK」ボタンを押し ます.

#### 4.2 スタイルの設定

続いてスタイルの設定ですが、 [基本文字書 式]の設定ダイアログ・ボックスで、行送りボ ックスで (37.042H) のような「H (歯) 」と いう日本語組版の単位が表示され、通常は大混 乱に陥ります. Web ドキュメントの場合は「px (ピクセル=画面上の1画素) | を使用します ので、図13のように [編集] メニューから [環 境設定] を選択し, 「環境設定」ダイアログ· ボックスで、「単位と増減値」→「他の単位」 →「組版」で「歯」をプルダウン・メニューで 「ピクセル」に変更します.

「基本文字形式]ダイアログ・ボックスでサ イズを「15px」とし、行送りを模擬のように 「24px」として、ピクセルの単位で設定します. Web 形式のドキュメントでは単位をピクセル で統一します.

続いて、必要なら「子スタイル」を、前述の 手順で登録した段落スタイルを「親スタイル」 として作成します. 推薦図書によれば、スタイ ル名は HTML タグの Class 名を設定するとい いという.

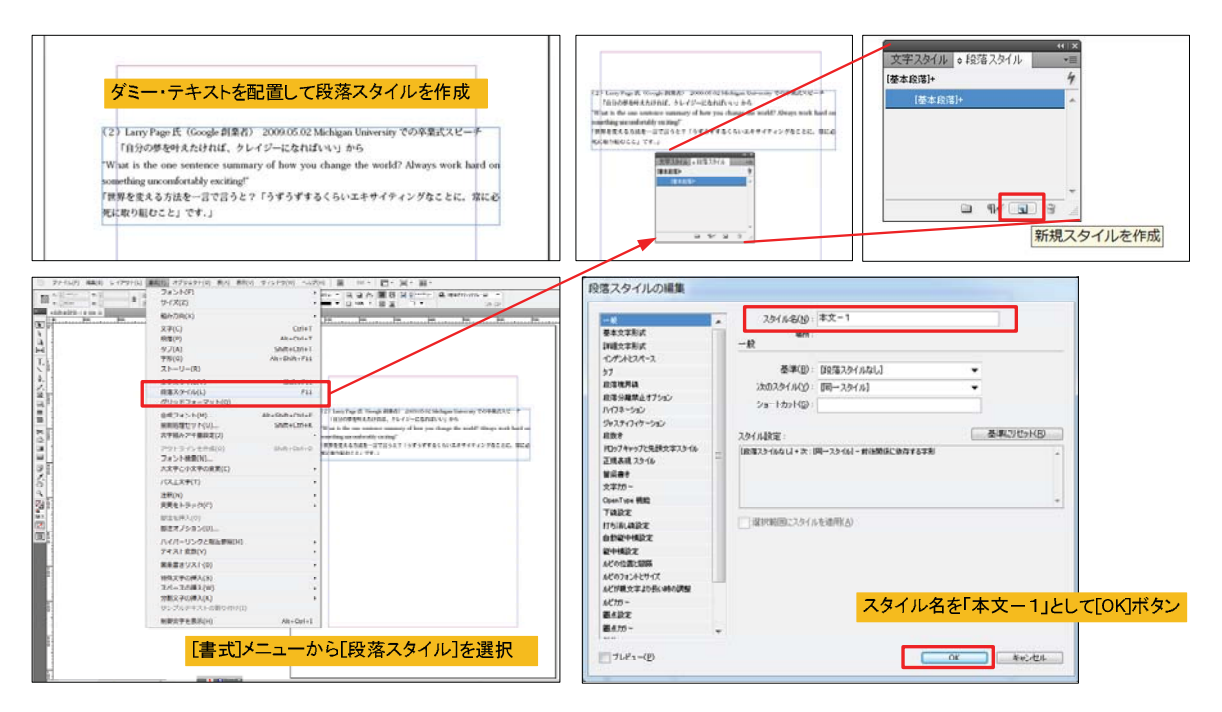

図 11 段落スタイルの登録手順

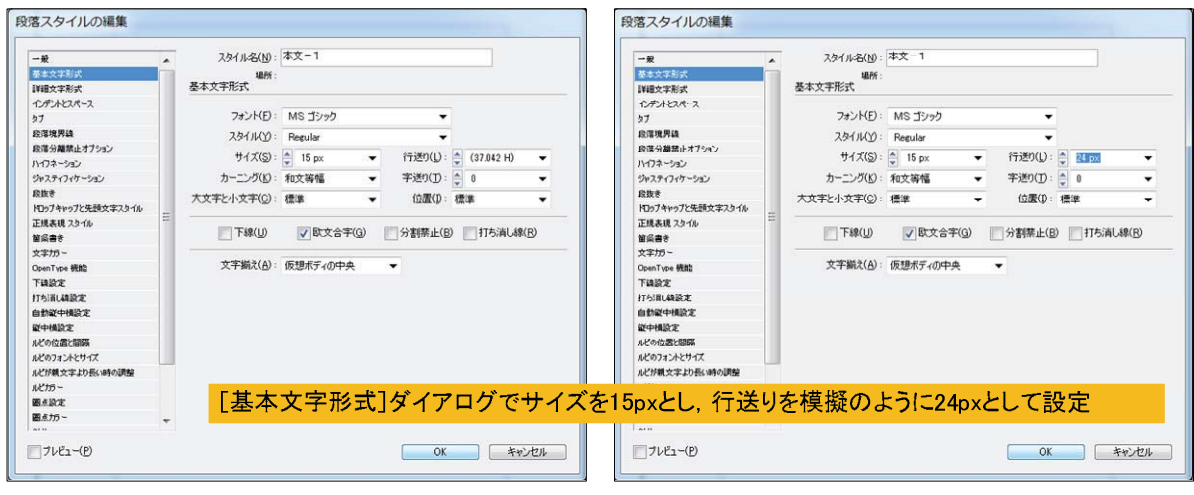

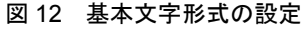

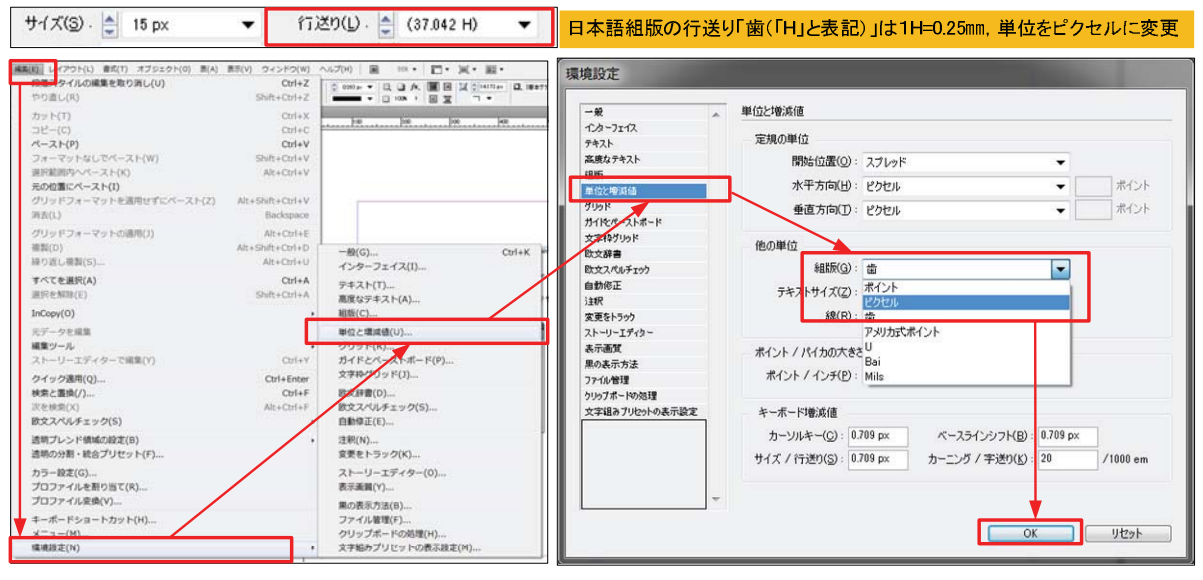

図13 単位の変更は [編集] メニューの [環境設定] の [単位と増減値] から変更

## 5 テキストの配置

ドキュメントにテキストを配置する場合, InDesign タグを埋め込んだタグ付きテキスト を配置するか, MS Word で編集したスタイル を設定した「.doc」ファイルの形式を InDesign にマッチングさせる方法がありますが、後者の 「.doc」ファイルの形式を InDesign にマッチ ングさせると、テキストへのスタイル適用を効 率化できます. ここでは Word で作成したオリ ジナル・パンフレット「コンピューターの歴史

(Comp Net History pamphlet  $3\,6\,00 \cdot \text{docx}$ ) | いうファイルから、テキストを配置します.

#### 5.1 テキストの配置

図14の様に、[ファイル] メニューから [配 置] をクリックし、InDesign にマッチングさ せる該当ファイルを開きます。「組み込みオプ ション表示」にチェックを付け、設定します (図 15).

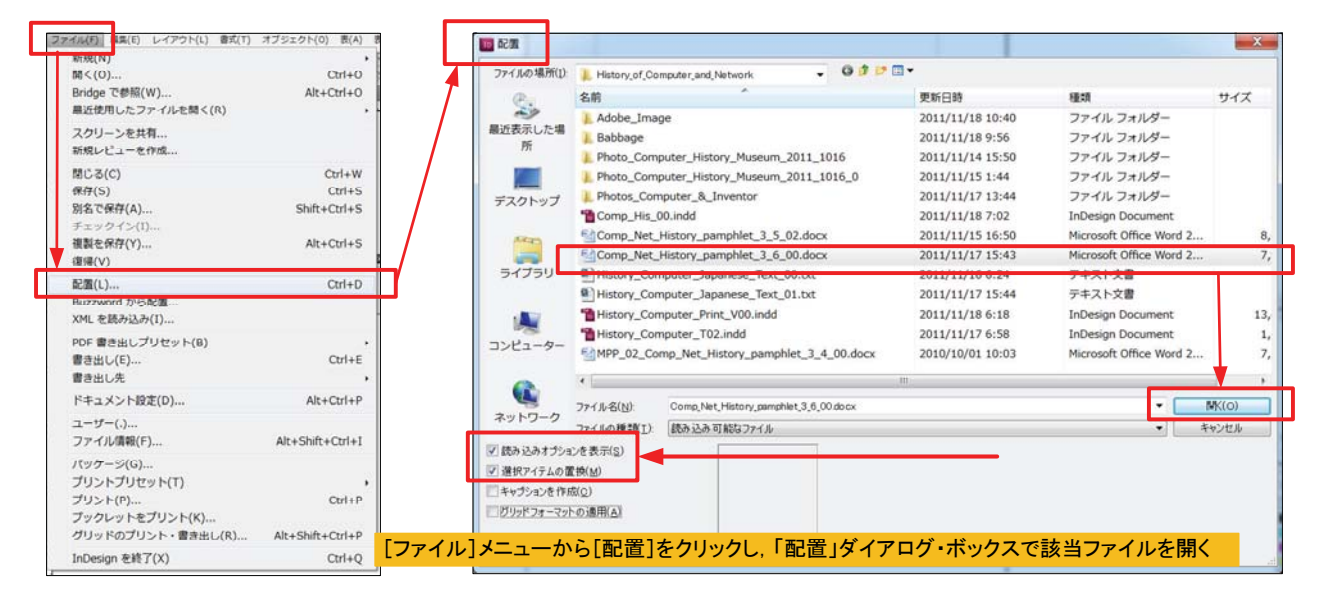

図 14 単位の変更は[編集]メニューの[環境設定]の[単位と増減値]から変更

## 5.2 組み込みオプションの設定

Word の組み込みオプションで「自動改ぺー ジ」で「改ページを保持」,「スタイル読み込 みをカスタマイズ」で「スタイルマッピング」 を選択し, [OK] ボタンを押します (図 15). ここで、「環境ににないフォント」ダイアログ· ボックスが表示されますが, [OK] ボタンを 押し、操作を進めます. Word 文書を貼り付け

るインジケータが表示されますので、貼り付け たい場所に位置づけ、マウスのドロップ操作を 行います (図15).

最初のページは図 17 の様に、グリッド付き で表示されますが、文字サイズが合わず、左揃 えで配置されますので、図 18 の様に、すべて の画面で文字列の大きさを設定し直します.

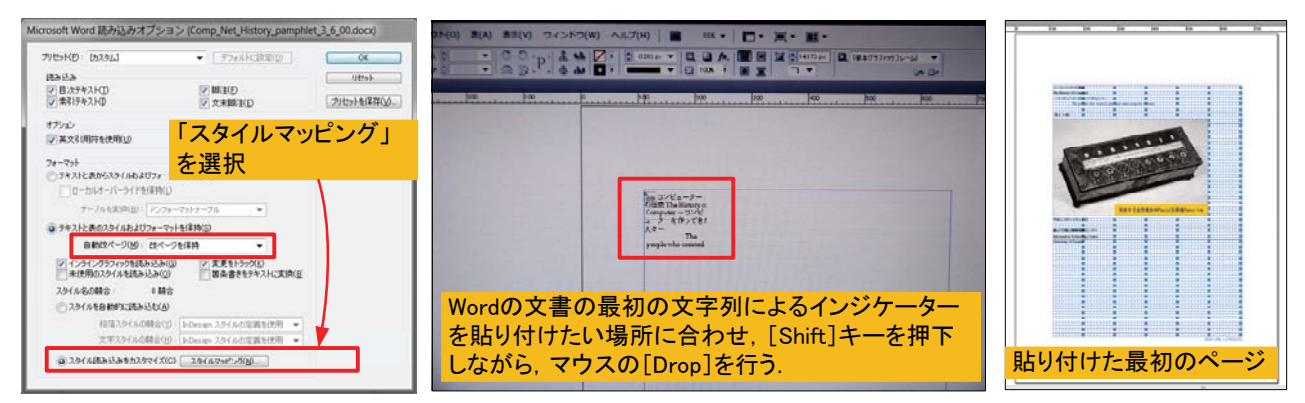

図 15 Word の組み込みオプション設定 図 16 連続的に Word 文書の貼り付けとその結果 図

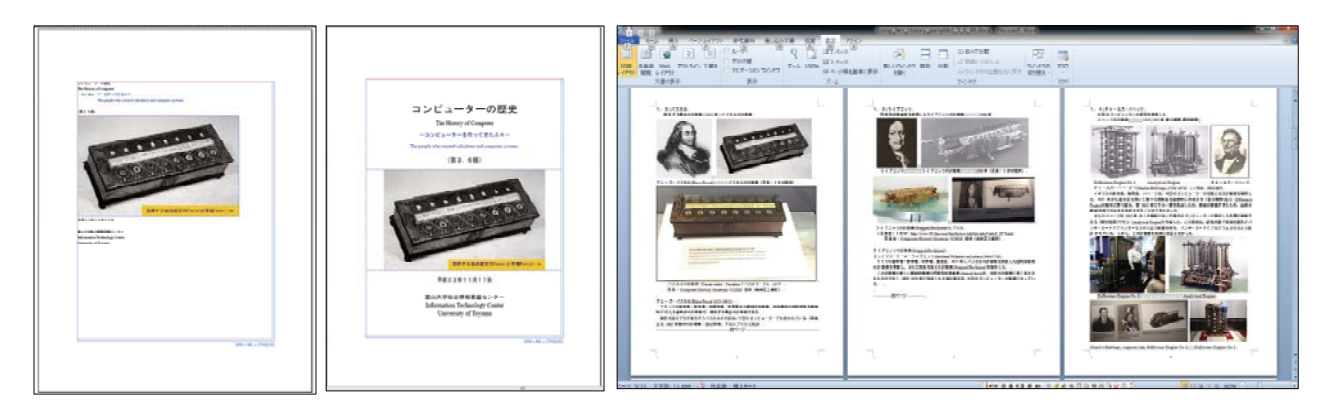

図 18 Word から組み込まれた文書のタイトルや章立てのフォントとサイズを再設定した InDesigin 文書

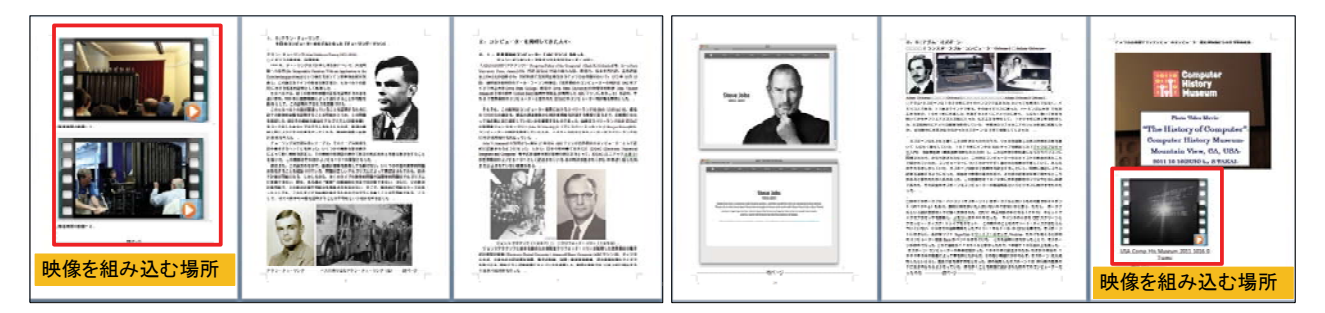

図19 ビデオ映像を組み込みたい場所には、あらかじめ認識可能な画像や説明文を組み込む

#### 5.3 スタイルのマッピングとテキストの調整

Word 文書に登録されているスタイル名を InDesign のスタイル名と同じスタイル名に設定 しておけば、自動でスタイルがマッピングされま すが、スタイルの登録が無い場合は各ページを個 別に再設定し、フォントとサイズなどを調整しま す (図18).

#### 5.4 テキストの自動配置

Word 文書を配置するとき, [Shift] キーを押 しながら、文書画面上をクリックすると、自動で ページを追加して、「.doc」ファイルの形式のす べての文書を効率的に配置できます。このとき、 後でビデオ映像を組み込む場所には、あらかじめ 認識可能な画像と説明文を指定しておきます

 $(\boxtimes 19)$ .

#### 6 画像の配置

画像 JPEG/PNG などの形式で、最低 132ppi の解像度を有するものを、インテラクティブ・グ ラフィックで配置します. テキスト編集モードで, 画像を配置したい場所にカーソルを置き、「ファ イル] メニューから「配置] を選択, 「配置」ダ イアログで画像を選択し、 [開く] ボタンを押下 します (図20). 配置画像の拡大/縮小は、画像 をクリックして、メニュー・バーから「幅/高さ の縦横比を固定] ボタンで、拡大/縮小の比率を 変更します.

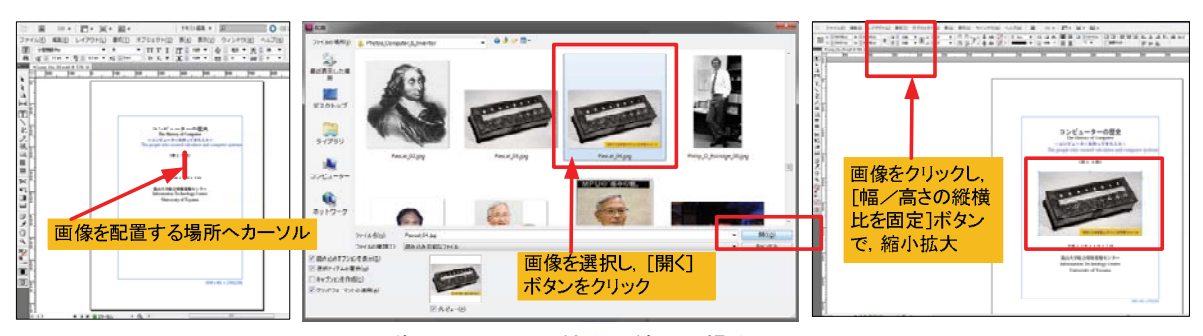

図 20 画像の配置手順と拡大/縮小の操作

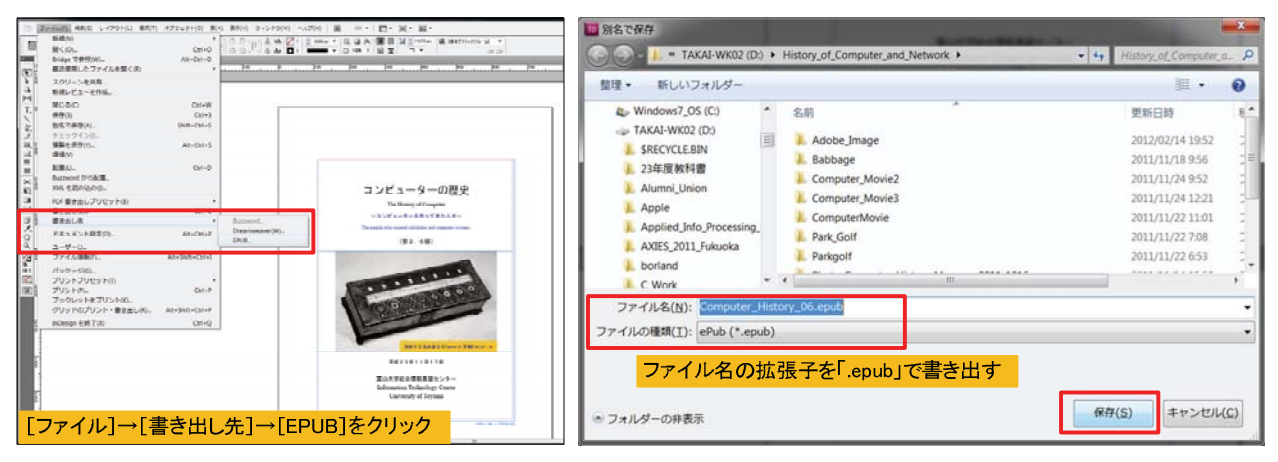

図 21 EPUB の書き出し操作

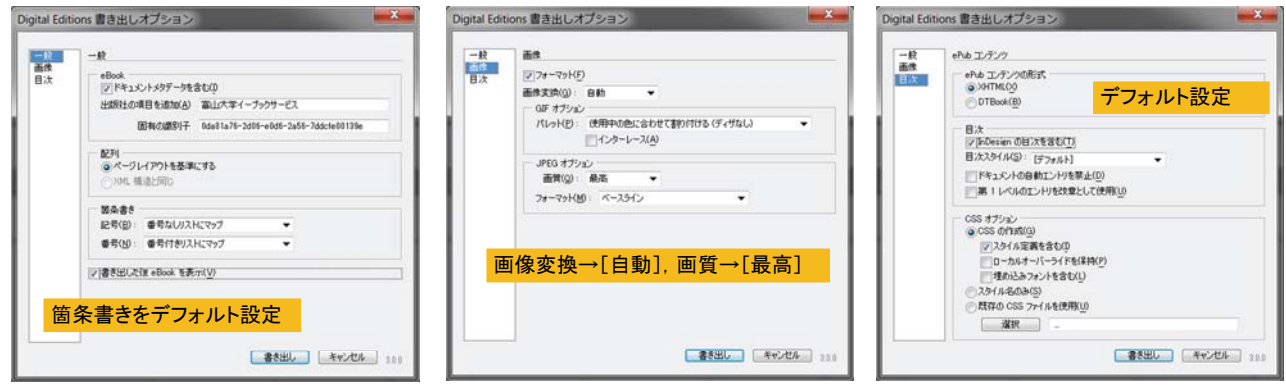

図 22 Digital Editions 書き出しオプションのダイアログ3つの指定

#### 7. 動画の配置

iPad の iBook で対応している動画は H.264 形 式の mp4 で、video タグで指定すれば簡単に動画 を埋め込むことができます。ただし、InDesign に動画を張り込んで EPUB を書き出しても、動 画は無視されて書き出されますので、後で内包さ れている XHTML を修正して、埋め込む必要があ ります. 従って、前述したように、動画を配置す る場所を記憶しておいて、EPUB 書き出し後に, テキスト・エディタを使って XHTML を編集し、 video タグを埋め込んでみましょう(9章を参照).

## 8 EPUB の書き出し

EPUB の書き出しは、 [ファイル] メニューか ら [書き出し先] → [EPUB] をクリックし, フ ァイル名を確認して「保存」ボタンを押し(図21),

「Digital Editions 書き出しオプション]の「一 般]「画像]「目次]のオプションを指定します  $(\boxtimes 22)$ .

テキスト・エディタを使った EPUB の修正編 9 集

書き出した EPUB ファイルを編集するには, フリーのeBook 編集ソフトウェア Sigil(シジル) を使うか、EPUBを解凍してテキスト・エディタ で EPUB に内包されている XHTML を編集しま す.

## 9.1 Sigil による EPUB ファイルの編集

Sigil を起動し、EPUB ファイルをオープンする と、画面左側に内包されているファイルがリスト・ アップされ、XHTMLのプレビュー画面が右側に表 示されます. [View]メニューで [Book View] [Split View] [Code View] を切り替え表示できます. XHTML を任意の場所で分割したい場合、即ち、新 しいeBookへ改ページしたいときは、分割したい位 置に空白行を入れて、そこにカーソルを合わせ,

[Insert] メニュー→ [Chapter Break] をクリッ クします. XHTML ファイルが分割されて,

「Section0001.xhtml」が左のリストに追加されま す (図 23右). なお、Word から取り込んだ画像フ ァイルは Images フォルダに登録されないので注意 が必要です.

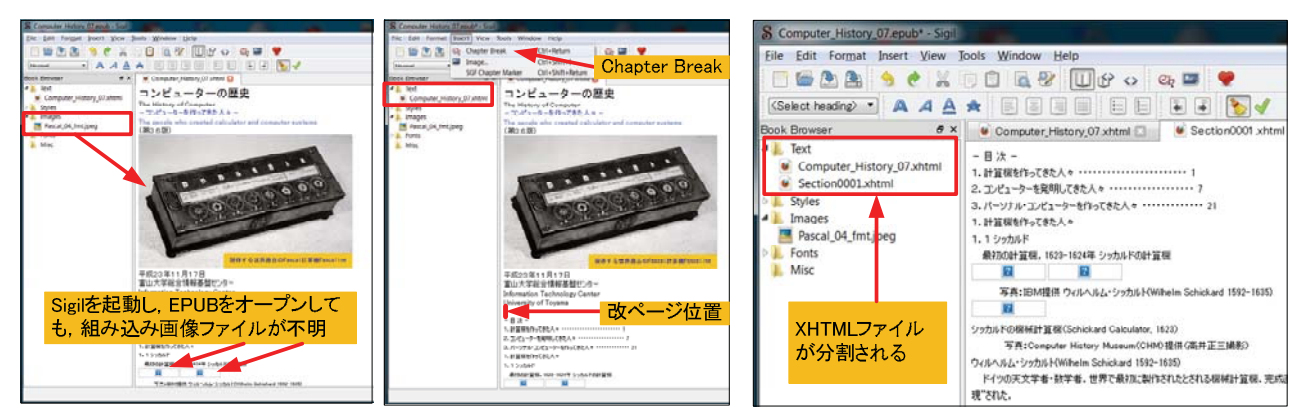

#### 図 23 Sigil による EPUB ファイルの編集

| 豊き込む | 新しいフォルダー                                                    |                                             |                             | $\blacksquare$ . 0       | ファイルをすべて原開                                          |                                     |                         |       |                |
|------|-------------------------------------------------------------|---------------------------------------------|-----------------------------|--------------------------|-----------------------------------------------------|-------------------------------------|-------------------------|-------|----------------|
|      |                                                             | 更新日時                                        | 理想                          | サイズ                      | Computer History 06.zip                             | 名前                                  | 18:3                    | 圧縮サイズ | パスワ            |
|      | The Community Allytons Of Indet<br>Computer History 06 roub | TATTATE A BATH<br>2012/02/15 18:11          | EPUBファイル                    | <b>SAMAY</b><br>1,521 KB | META-INF<br>OEBPS                                   | Computer Movie3<br><b>Jon susan</b> | ファイルフォルダー<br>ファイル フォルゼー |       |                |
|      | M. Chapter 1, 2,00.txt<br>B.] Chanter 1.1 00 fut            | 2012/02/16 16:09<br><b>BOAT AFVERUSTING</b> | テキスト文庫<br>学生フトや書            |                          | Computer History 12 zip<br>Computer History 051 zip | Computer History 06.xhtml           | Firefox HTML Document   |       | 20 KB 無        |
|      | The Communer History Of Lots<br>Computer_History_06.zip     | TASTANTALE 19/17<br>2012/02/16 1RT3         | InDecina Document<br>日頃ファイル | 14 DAK KR<br>3.521 KB    | <b>IBM Uken</b><br>L ICT 2010                       | content.opt<br>di template.css      | OFF ファイル<br>カスケードスタイルシー |       | 288 厘<br>1KB 無 |
|      | " Chapter 1 2 UULtrl                                        | SOSYANY ED 1802                             | アキスト又雷                      | $-9.88$                  | KT_2011                                             | tocnox                              | NCX ファイル                |       | 1KB 無          |

図 24 テキスト・エディタで zip ファイルを解凍し、XHTML ファイルをコピーして取り出し、編集

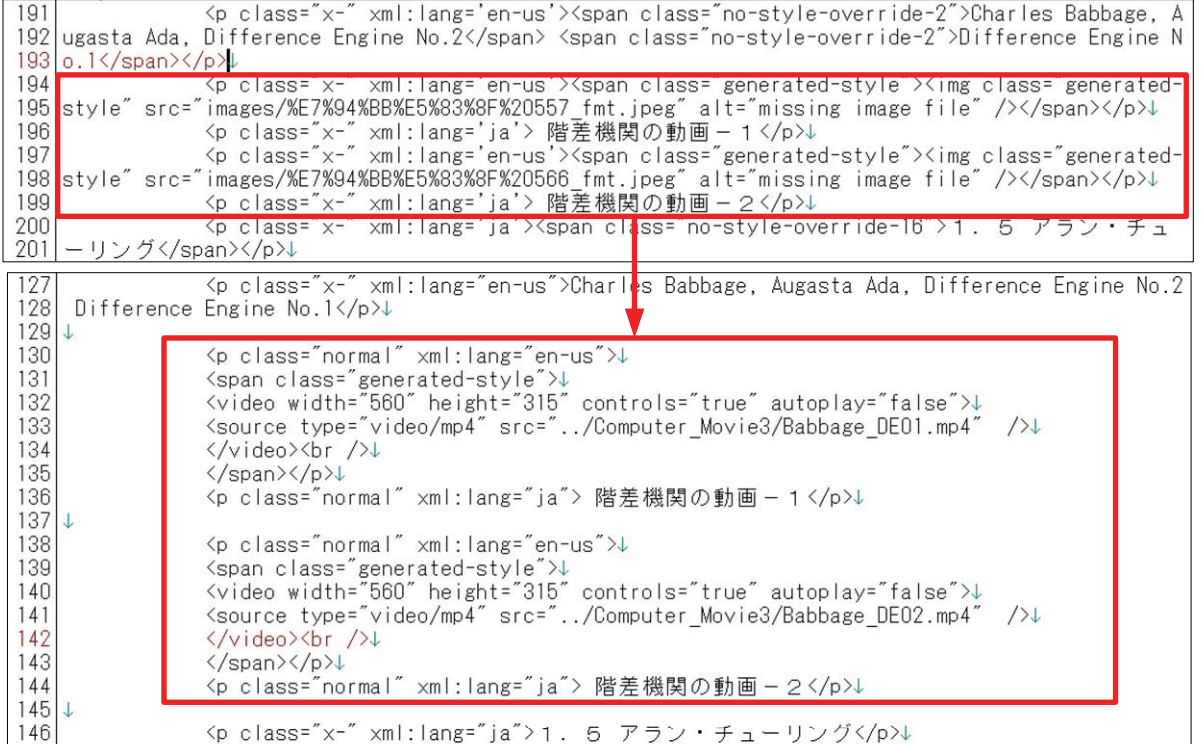

#### 図 25 テキスト・エディタで XHTML を編集し、VIDEO タグを追加.上部を下部のように書き換える

#### 9.2 XHTML ファイルの編集

テキスト・エディタを使った EPUB の修正編 集は、ファイルの拡張子「.epub」を強制的に「.zip」 に書換え、解凍し、XHTML ファイルをZIP ファ イルからコピーして取り出し、ZIP フォルダの外 に保存してから、秀丸エディタなどで開きます.

ここでは Charles Babbage の階差機関 No.2 の ビデオ (Babbage DE01.mp4 と

Babbage\_DE02.mp4)を、画像に変えて挿入しま す (図 24, 25).

同様に, 最後の Compute History Museum の ビデオも取り込みます (図 26).

| 684   |                   | <p class="normal" xml:lang="ja">アメリカ合衆国マウンテンビューのコンピューター歴史</p>               |  |  |  |  |  |
|-------|-------------------|-----------------------------------------------------------------------------|--|--|--|--|--|
|       | 685 博物館からの参考写直映像し |                                                                             |  |  |  |  |  |
| 686   |                   | Kp>Kspan class="generated-style">↓                                          |  |  |  |  |  |
| 687   |                   | <video autoplay="false" controls="true" height="315" width="560">↓</video>  |  |  |  |  |  |
| 688   |                   | <source src="/Computer Movie3/Computer History 00.mp4" type="video/mp4"/> ↓ |  |  |  |  |  |
| 689   |                   | <br>↓                                                                       |  |  |  |  |  |
| 690   |                   | 〈/span>↓                                                                    |  |  |  |  |  |
| 691   |                   | <p class="normal" xml:lang="ja"> 動画でみるコンピューターの歴史</p> ↓                      |  |  |  |  |  |
| 0.001 |                   |                                                                             |  |  |  |  |  |

図 26 Computer History Museum のビデオを Video タグで記述

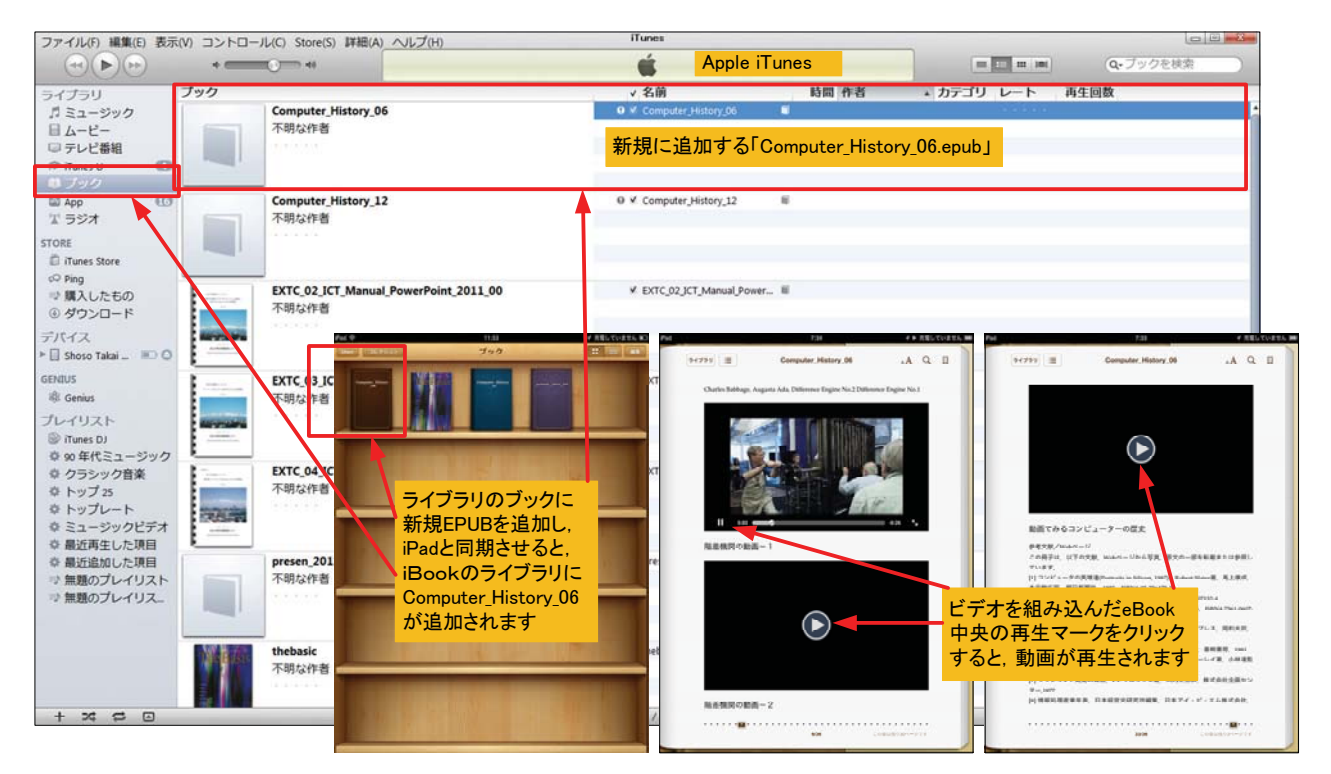

図 27 iTunes を起動し, Computer History 06.epub を iPad の iBook に転送し, iBook 上の動画を再生

以上の修正·編集を終えた XHTML ファイルを ZIP ファイルに上書きして置き換えます. 更に, ビデオ・ファイルの入っているフォルダ 「ComputerMovie3」を OEBPS フォルダに追加 し、再度、ファイルの拡張子「.zip」を「.epub」 に強制的に変更します (図24右上).

#### 10 eBook を iPad へ転送し、動画を再生

出来上がった動画の動く eBook を閲覧するに は、iPad を Windows 7 PC に接続し、iTunes が 起動した後, EPUB ファイルを「ブック」に追加 して、iPad と同期を取ります. eBook は iBook 上に追加されますので,図27左下のようにiBook ライブラリで確認し、該当 eBook をタッピングし、 動画のページを開きます. 動画再生ボタンをタッ プして、eBookの動画を視聴することができます (図 27 中央, 右).

総合情報基盤センターの第 1.3 端末室には

Adobe Master Collection CS5 が用意されていま す. この中の InDesign CS5 を使って、このよう な動画の含む eBook を作成することができます.

韓国やシンガポールでは、デジタル教科書の導 入が進められています。孫正義さんも言っている ように、デジタル教育で「感動のある授業」を, 電子教科書で授業を面白くしていきたいもので 寸.

#### 謝辞

公開講座では、受講生であった株式会社なかた に印刷の清水美穂さんと砂原加奈さんに, InDesign による文書作成の操作方法を細部まで 具体的に教えて頂き、無事公開講座「eBook (電 子書籍)の作り方・出版の仕方」を終えることが できました. ここに記して感謝の意を表します.